# Student explorer - Key Stage 2

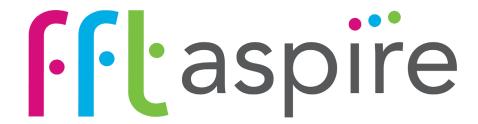

Introduction and reports help guide - August 2017

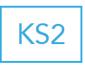

### Introduction to Student explorer in FFT Aspire

#### Pupil knowledge at your finger tips

Schools often use FFT data to support target setting, track pupil progress over time or understand new pupils in order to ensure that students can make the best possible improvement. As part of this process, the early identification of those pupils who may require additional support and intervention is critical. Many schools have used Student explorer to do this - for example, by identifying those pupils with below expected levels in Reading, Writing, English or Maths, and providing additional support programmes or identifying early intervention using the flagging system.

#### **Accessing reports**

Student explorer, accessed via https://fftaspire.org, is used to explore cohorts or individual pupils in more detail, understand their school history and identify those students who may require further support and intervention. Essentially a 'student dashboard', Student explorer consists of three reports – a pupil list showing all pupils in a year group and two individual reports for each student which provide further contextual details. To access these reports:

#### Step 1

In FFT Aspire, (https://fftaspire.org), click on the Student explorer menu.

#### Step 2

Select the 'Pupils' report from the Student explorer dashboard options.

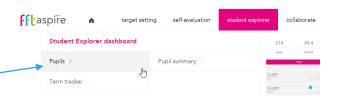

#### Step 3

View data for a whole cohort or a group of pupils by selecting filters.

#### Step 4

Click on a pupil to view further contextual information, or navigate through the report tabs.

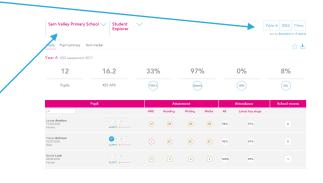

#### Who should use Student explorer?

This pupil focused area of FFT Aspire is ideal for teachers, support staff and middle leaders to find or check valuable information from an individual's census history. Student explorer is popular when considering support plans, interventions and targeting learning. Implications for future progress are clearly identified for consideration and action based upon robust national evidence and research.

#### Top tips

Use Student explorer to personalise teaching and learning and to target support and intervention.

Use the Opportunity indicator as an aid for highlighting greater potential in students.

Use the Alerts indicator to highlight pupils who may require additional support or specific intervention. But use it to promote discussion alongside other evidence as well.

Remember that for some pupils, past issues, (e.g. poor attendance or a recent move into the country), may mask true potential and in the right environment this may lead to rapid improvement.

Don't simply take a 'painting by numbers' approach when using Student explorer data, particularly in relation to the Alert items. Whilst the indicators and flags can provide useful information about pupils, you should also use your own evidence alongside discussions with pupils and parents to gain a more personalised perspective about each student.

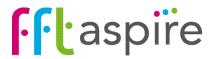

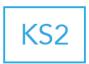

### Student explorer reports help guide

#### Introduction to Student explorer for Key Stage 2

The following help files provide a quick overview of the Student explorer reports for Key Stage 2 students (August 2017).

#### **Pupils**

Student explorer

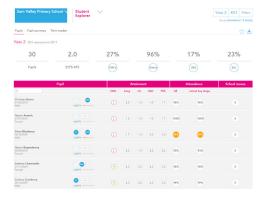

Provides a 'one row per pupil' summary of key National Curriculum and background information for all your students. Narrow the pupil list down by applying filters for specific pupil groups.

#### **Pupil summary**

Student explorer

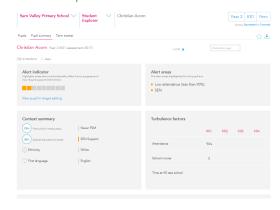

The Pupil summary report provides more detailed information about individual pupils. The screen is divided up into a number of sections: Context summary, Turbulence factors, Attainment, Achievement and Attendance tracker.

#### Term tracker

Student explorer

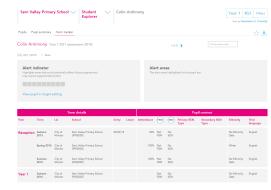

Provides historical term-by-term information about pupils. The aim of the report is to help paint the picture of a learner's educational history, with a view to forming targeted support and interventions. Analysing the full census information helps shine the spotlight on gaps and changes in a student's educational history.

#### Use of Student explorer:

Remember, any data is simply a starting point for further discussion and analysis. Calculations to identify opportunities or alerts are based upon the average performance of pupils with similar characteristics in previous years. Pupils are individuals – some will fit the 'average' pattern and some will not. Opportunity and Alert flags, along with other information, should be used to ask questions like:

- were we aware of this pupil's previous attainment and history?
- are they being appropriately supported?
- Are our expectations of them sufficiently high and what about their own expectations?

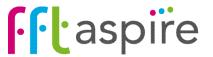

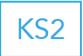

# **Student explorer: Pupils**

#### What does the report show?

Provides a 'one row per pupil' summary of key National Curriculum and background information for all your students. Click on a student's name to view more detailed context information

#### **Cohort summary**

Provides summary overview information of the selected cohort. Figures are recalculated when 'Filters' are applied

#### Search box

Search for a pupil within the cohort

#### Attainment

Key Stage 1 prior attainment. Teacher assessments are displayed where tests are unavailable

#### Context tokens

Illuminated tokens quickly identify Pupil Premium (FSM6), EAL and SEN pupils. Click on a token to view further details

### Navigation Export the report Click to move between the three Export the pupil list report into a PDF

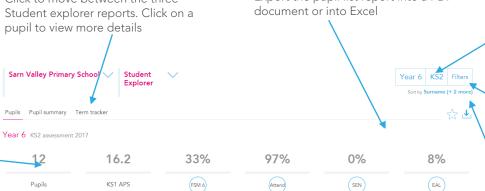

#### View other year groups (Y1-11)

Click on the Key Stage or Year Group buttons to view different cohorts within the school

#### Filter for specific pupil groups

Focus on specific groups of pupils, for example, FSM6 males, those pupils who have moved schools a high number of times, have low attendance or a high number of alerts

#### Sorting the order of the pupil list

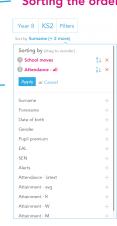

Rearrange the order pupils appear in by selecting fields from the Sort by option underneath the filters in the right hand corner. Choose the fields to rank the pupil list and select the direction of the order, (A-Z or Z-A), within the most school moves, lowest attendance or lowest attainment. A hierarchy of fields to sort can also be applied.

### 

#### Alerts

Alerts highlight potential issues that may impact on future attainment and progress. Click on the lights to view further details. Applying filters quickly identifies pupils with a specific number of alerts. Further details on Alerts can be found on the last page of this document

#### Attendance

Total attendance for the current key stage and overall attendance. Amber alerts trigger where attendance falls below 90%. Detailed attendance figures are displayed on the Pupil summary and Term tracker reports

#### School moves

How many times the pupil has moved schools outside of a 'normal transition', (i.e. Inf-Jnr, Pri-Sec). Using the Sort and Filter options can quickly identify those pupils with the most school moves. The named previous schools for a pupil can be identified on the 'Term tracker' report

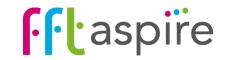

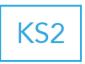

# **Student Explorer report Key Functions**

#### Moving between reports

Pupils Pupil summary Term tracker

There are three report areas within Student explorer: 'Pupils', 'Pupil summary' and 'Term tracker'. To move through the reports, either click on a pupil's name on the 'Pupils' list or select a tab at the top of the page.

#### **Changing Year Groups & Key Stages**

View different year groups (Years 1 - 11) through the Key Stage and Year menus

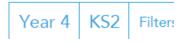

#### Moving between pupils

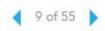

When viewing the Pupil summary or Term tracker reports, use the blue arrows to view pupils. The group size will update if filters have been applied

#### Searching for pupils

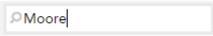

Type a name in the search box to find a pupil within the selected cohort

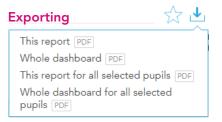

From the Summary or Term Tracker reports select to print just one or both reports and choose to print for the on-screen pupils or for all pupils in the selected group

#### Sorting the list order

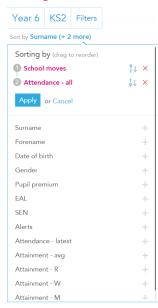

The default order pupils appear in the list is by surname, forename and then DOB.

The order can be changed by selecting different fields from the list, including School Moves, Attendance and Attainment:

- 1. Click on the 'Sort by' text in the top right of the screen.
- **2.** Click on the first field to sort. To layer sorting, click on the plus sign for the next field(s).
- **3.** For each selected field, choose the rank order by clicking on the arrow icon. Alphabetical fields can be sorted from A-Z or Z-A with numerical fields sorted 9-1 (largest to smallest) or 1-9 (smallest to largest).
- 4. Click 'Apply'.

#### **Filters**

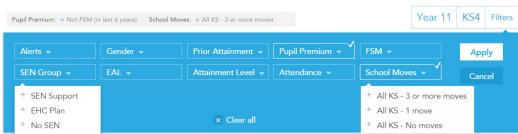

Narrow the cohort by selecting one or multiple categories from the Filters menu. When filters have been applied, the selections will appear towards the top of the report on a grey bar (illustrated above). Click on the 'x' by each filter to remove it.

#### **Summary information**

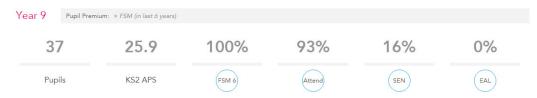

The summary information at the top of the report reflects the contextual information for the cohort. As filters are applied, the summary automatically updates

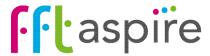

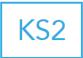

## Student explorer: Pupil summary

#### What does the report show?

The Pupil summary report provides more detailed information about individual pupils. The screen is divided up into a number of sections: Context summary, Turbulence factors, Attainment, Achievement and Attendance tracker

#### Alerts

Alerts highlight potential issues that may impact on future attainment and progress. Click on the lights to view further details. Applying filters quickly identifies pupils with a specific number of alerts. Further details on Alerts can be found on the last page of this document

#### **Context summary**

Provides the pupil's status for each context category.

The information is collected from the school census.

#### **Attainment**

Key Stage 1 attainment data. Coloured circles indicate whether pupils were above (green), at (amber) or below (red) the DfE age expected level of a 2

#### Attendance tracker

Year-by-year attendance compared with the national average for the year group that year. The amber line indicates the 90% attendance 'alert' mark

#### Achievement (value added progress)

Gap between attainment and the FFT value added benchmark, (the average level attained by similar pupils nationally), e.g. +2.0 represents the pupil's attainment being 2.0 APS above the benchmark. Coloured circles indicate attainment being half a level (3 APS) or more above (green) or below (red) the FFT benchmark

#### Navigation View other year groups (Y1-11)

Click to move between the three
Student explorer reports. Use the
arrows to move between pupils

Click on the Key Stage or Year
Group buttons to view different
cohorts within the school

# Valley Primary School, + Student Explorer, + Ryan Bay Leaf Valley Primary School, + Student Explorer, + Ryan Bay Leaf Valley Primary Leaf Valley Primary School, + Student Explorer, + Ryan Bay Leaf Valley Primary School, + Student Explorer, + Ryan Bay Leaf Valley Primary School, + Student Explorer, + Ryan Bay Leaf Valley Primary School, + Student Explorer, + Ryan Bay Leaf Valley Primary School, + Student Explorer, + Ryan Bay Leaf Valley Primary School, + Student Explorer, +

the Sort by option underneath the filters in the right hand corner. Choose the fields to rank the pupil list and select the direction of the order, (A-Z or Z-A), within the most school moves, lowest attendance or lowest attainment. A hierarchy of fields to sort can also be applied

Focus on specific groups of pupils, for example, FSM6 males,

those pupils who have moved schools a high number of

times, have low attendance or a high number of alerts

#### Export the report

Export the pupil list report into a PDF document or Excel

#### Search box

Search for a pupil within the cohort

Filter for specific pupil groups

#### Attendance & school moves

Attendance across each key stage and number of school moves within each key stage. Applying filters quickly identifies pupils with a specific number of school moves

#### Time at KS test school

The pupils' time on roll at the school at which they were assessed for each key stage, expressed as a percentage. By way of example, 100% means the pupil was at one school for the whole of the key stage

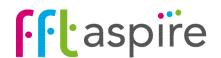

#### What does the report show?

Provides historical term-by-term information about pupils. The aim of the report is to help paint the picture of a learner's educational history, with a view to forming targeted support and interventions. Analysing the full census information helps shine the spotlight on gaps and changes in a student's educational history.

#### Term details & Pupil context

Details the pupil information provided within each census return, broken down by the year group the pupil was registered in, the school attended at the time of each census and the contextual information recorded within the census return

#### Census returns

There are three school census returns per year for mainstream schools, which collect a range of student information. The pupil's status for each category from each census is displayed

#### **Alerts**

Alerts highlight potential issues that may impact on future attainment and progress. Click on the lights to view further details. Applying filters quickly identifies pupils with a specific number of alerts. Further details on Alerts can be found on the last page of this document

### Student explorer: Term tracker

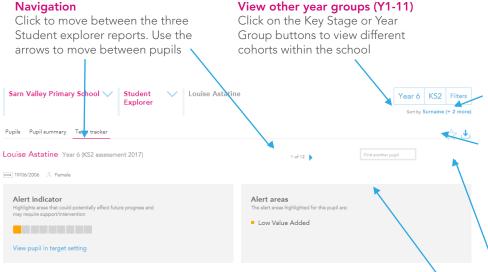

#### Filter for specific pupil groups

Focus on specific groups of pupils, for example, FSM6 males, those pupils who have moved schools a high number of times, have low attendance or a high number of alerts

#### Sorting the order of the pupil list

Rearrange the order pupils appear in by selecting fields from the Sort by option underneath the filters in the right hand corner. Choose the fields to rank the pupil list and select the direction of the order, (A-Z or Z-A), within the most school moves, lowest attendance or lowest attainment. A hierarchy of fields to sort can also be applied

#### **Export the report**

Export the pupil list report into a PDF document or Excel

#### Search box

Search for a pupil within the cohort

#### **Attendance**

Attendance figures refer to the school term listed on the same row

#### **SEN & SEN Type**

Sarn Valley Primary School

Sarn Valley Primary School

Sarn Valley Primary School

The SEN Type lists the primary and secondary SEN needs of the pupil (as collected from census returms). Statemented pupils are listed as EHC, with School Action & School Action Plus pupils listed as SEN Support

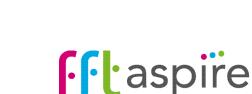

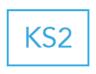

### **Alerts indicators**

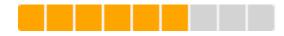

#### Alerts indicator

Student explorer makes early identification easier with the inclusion of a flagging system or alerts indicator. At this point, it is important to define both what we mean, and don't mean, by the term 'alerts'. The aim of the alerts data is to provide schools with information that supports focused intervention and maximises outcomes for children and young people. The alerts data points to areas which could potentially affect future progress – low attainment, FSM, poor attendance etc. – and shows these visually on reports using a set of amber lights or flags (an alerts indicator). The more lights that are shown, the higher the number of alert areas which could impact on future progress. This DOES NOT, however, mean that these pupils will automatically make lower progress or attainment in the future. Indeed, with appropriate support and teaching, many pupils may go on to make excellent progress.

The Alerts Indicator framework used in Student explorer is a simple, quick and visual method for alerting schools to pupils who MAY need further support. The data should always be used alongside other information and professional judgement to inform further discussion. It should NEVER be used to simply CATEGORISE or LABEL pupils at an early stage as not being able to make good progress in the future.

Remember that for some pupils, past 'alerts', (e.g. poor attendance or a recent move into the country), may mask true potential and that in the right environment this may lead to rapid improvement.

#### Alert light categories

The nine amber lights on the Alerts indicator are based on the nine alert categories below.

- 1 Latest attainment below DfE age expected level (levels 2 at Key Stage 1 and 4 at Key Stage 2)
- 2 Latest English or mathematics progress below DfE 'Expected Progress'
- 3 Latest FFT Value Added rank is low (bottom 20% of value added nationally)
- 4 Percentage of time at key stage test school is less than 40% (based on census returns)
- 5 Joined school in a month other than July, August or September, OR moved schools 3+
- 6 Attendance is less than 90% within a key stage or across all key stages
- 7 Free school meal (FSM) entitlement is FSM or FSM6
- 8 SEN status is School Support or EHC
- 9 Missing prior attainment data

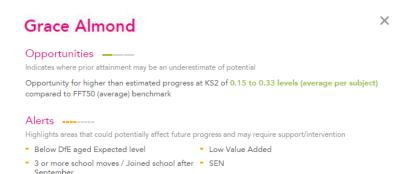

 $\ensuremath{\mathsf{A}}$  summary of alerts can be viewed from within the target setting pupil report.

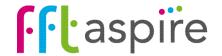